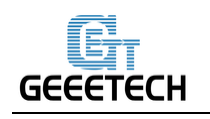

GEEETECH SHENZHEN GETECH TECHNOLOGY CO., LTD

## Guide Of The Firmware Toolkit

Please note:

○<sup>1</sup> The upgrade/downgrade will reset all user setting to the default setting. You need to re-level the print platform.

○<sup>2</sup> The upgrade/downgrade has 6 steps, refer to every step is necessary. If you don't follow the steps and cause the printer damage, we will not be responsible for this.

Steps:

1. You need to download the firmware files

 The link: <https://www.geeetech.com/>

Then you need to click"Download"and download the correct firmware

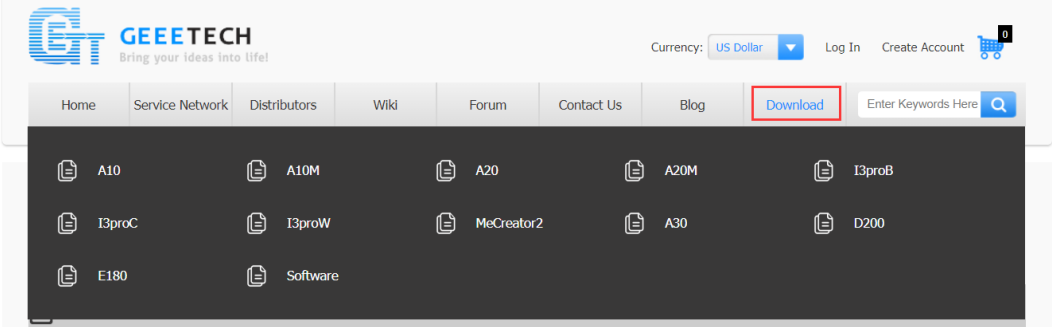

(1-1)

2. You need to download the firmware toolkit(Choose the Mac version or the Win version) [https://www.geeetech.com/index.php?main\\_page=download&download\\_id=40](https://www.geeetech.com/index.php?main_page=download&download_id=40)

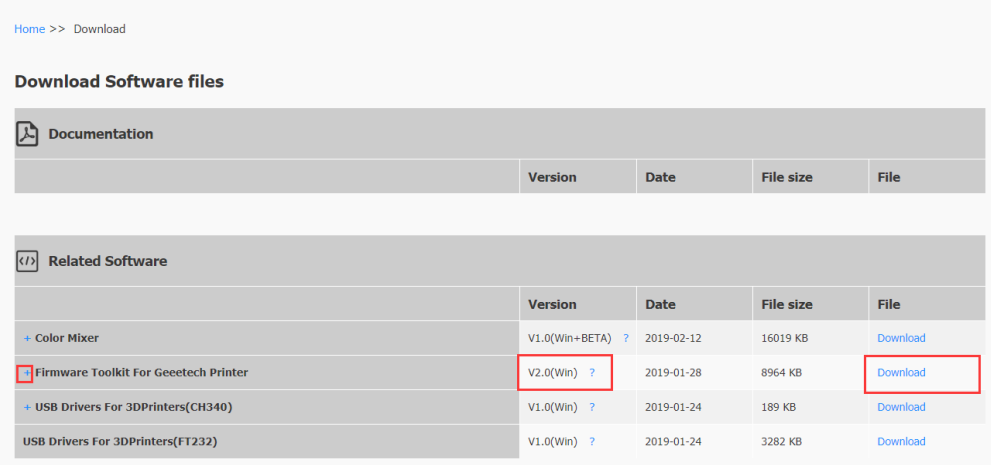

(2-1)

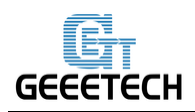

GEEETECH SHENZHEN GETECH TECHNOLOGY CO., LTD

## 3.Open the firmware toolkit software

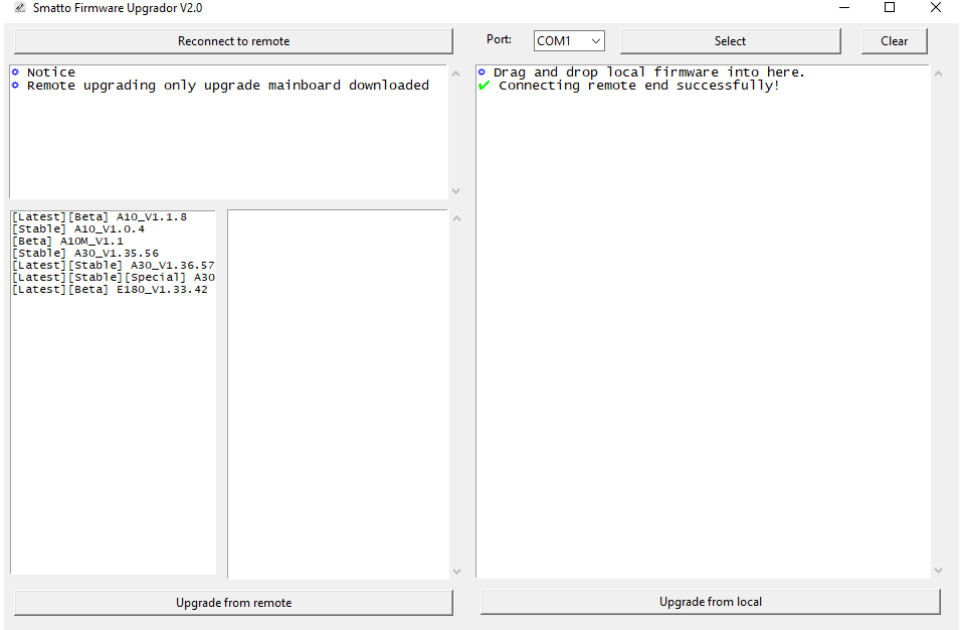

(3-1)

## 4.Select the correct firmware for your printer and correct COM port(4-1) (You need to install the correct drivers at first then you can choose the COM port,refer to 4-2)

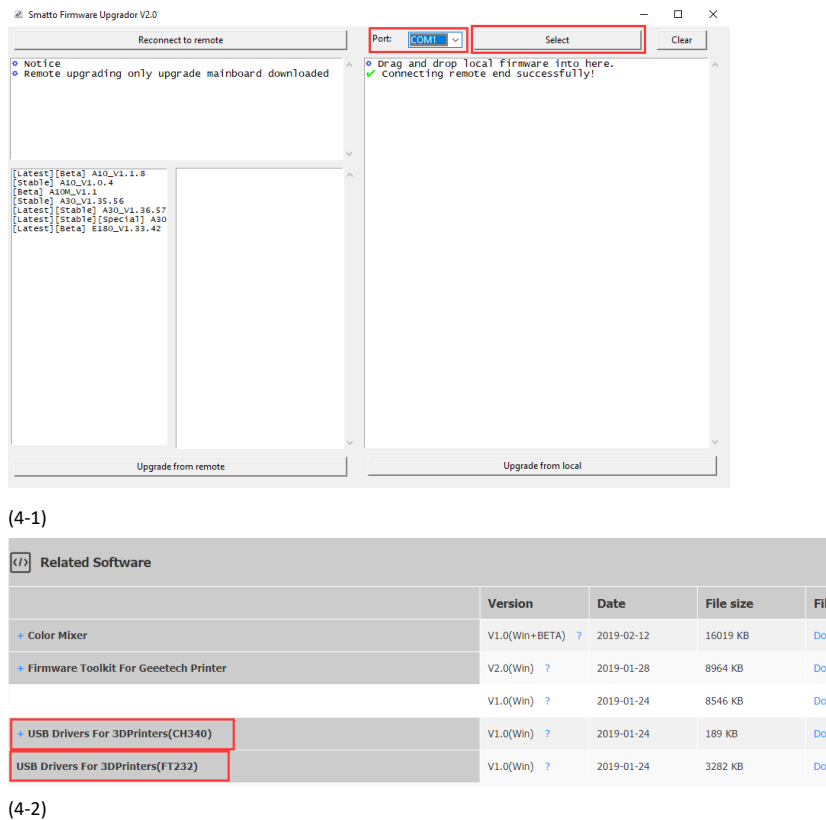

5.Plug in the USB cables and Click"Upgrade from local"

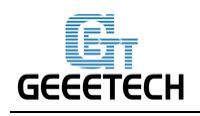

## Note:

If the firmware upgrade/downgrade successful, you need to restart the printer at first.

Then you can upgrade/downgrade another firmware again.Otherwise the software will show you the error"Upgrade failed"

ort: COM3 Clear counced and drop local firm<br>are into here. Consider the property of the state of the state of state<br>selected path. C. Joseph Administrator/Desktop/sample<br>perceted mathbard bin file<br>intrializing Global Configuration...<br>Init

(5-1)

If it shows these words, it means upgrade/downgrade successfully(5-1)

6.Restart your printer and re-calibration your printer then enjoy it!

FAQ:

Q1: Why my A30 or E180 upgrade/downgrade failed?

A1: For A30 or E180 printers. You need to insert the SD card to the printer at first.

The upgrade/downgrade need to write the firmware to the sd card and verify it broken or not.

Q2:I can't choose the COM port,how to do it?

A2:You need to install the correct drivers for your printers at first.

Q3:I have install the correct drivers+choose the correct COM port,why it still upgrade/downgrade failed?

A3:You can check these:

1.The cable of USB port loose or not

 2.The sd card broken or not and try to re-plug it(You can use the reader then insert it to PC,if it can't read by PC it means the sd card broken)

3.Restrat the printer and re-plug the USB cable

4.Use another USB cable test it

If you still can't upgrade/downgrade the firmware for your printer,you can contact:

Email: [technical@geeetech.com](mailto:technical@geeetech.com)

Forum: <https://www.geeetech.com/forum>